**5**

**4**

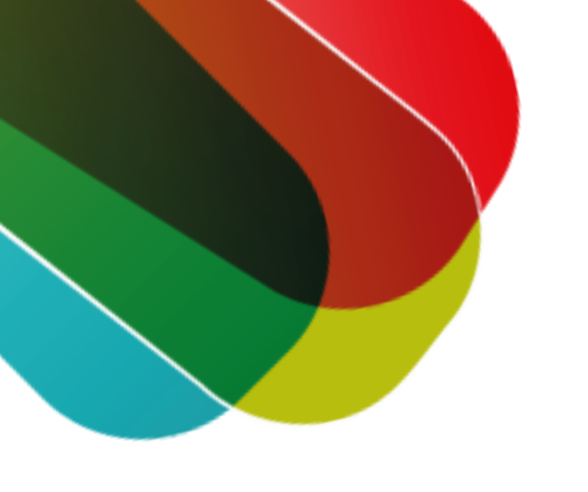

## **Persoonlijke ov-chipkaart kopen stappenplan**

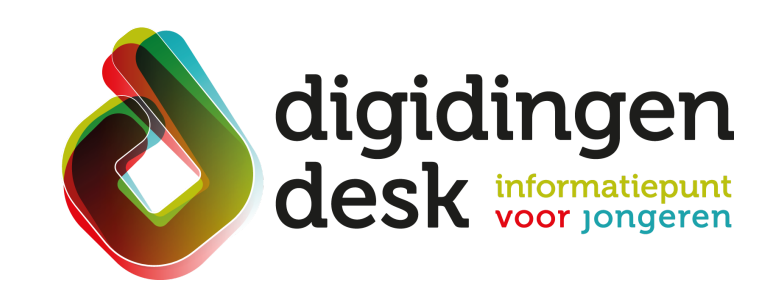

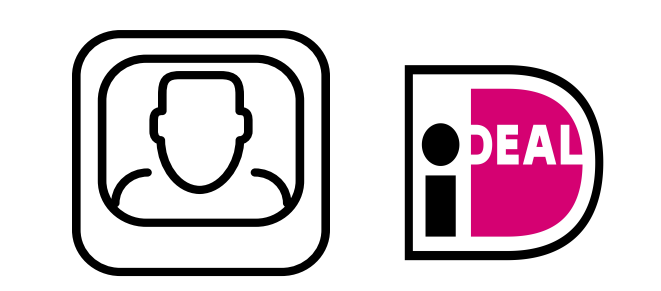

- Klik om het kopje Menu
- Kies voor OV-chip kopen. Klik op 'Persoonlijke OV-chipkaart'
- Lees de tekst van 'Persoonlijke OV-chipkaart' door. Klik vervolgens op: Vraag een kaart aan

**3. Vul je gegevens in**

- Vul je persoonlijke gegevens in
- Klik op 'Volgende stap'

### **5. Snijd je foto bij**

Betaal via iDEAL door op 'Betalen' te

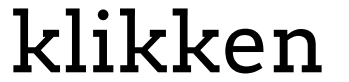

- Snijd je foto bij, zodat deze het juiste formaat heeft
- Klik op 'Volgende stap'

#### Je persoonlijke OV-chipkaart wordt binnen tien werkdagen per post naar het opgegeven adres gestuurd

#### **8. Betaal via iDEAL**

### **4. Upload je (pas)foto**

Upload je (pas)foto. De foto moet aan de volgende eisen voldoen: een recente foto van jezelf, een jpg-bestand, niet te licht of te donker en geen Snapchat-filter Klik op 'Volgende stap'

# **7 6. Kies wijze van opladen** • Kies voor wel of niet automatisch opladen Klik op 'Volgende stap' **6**

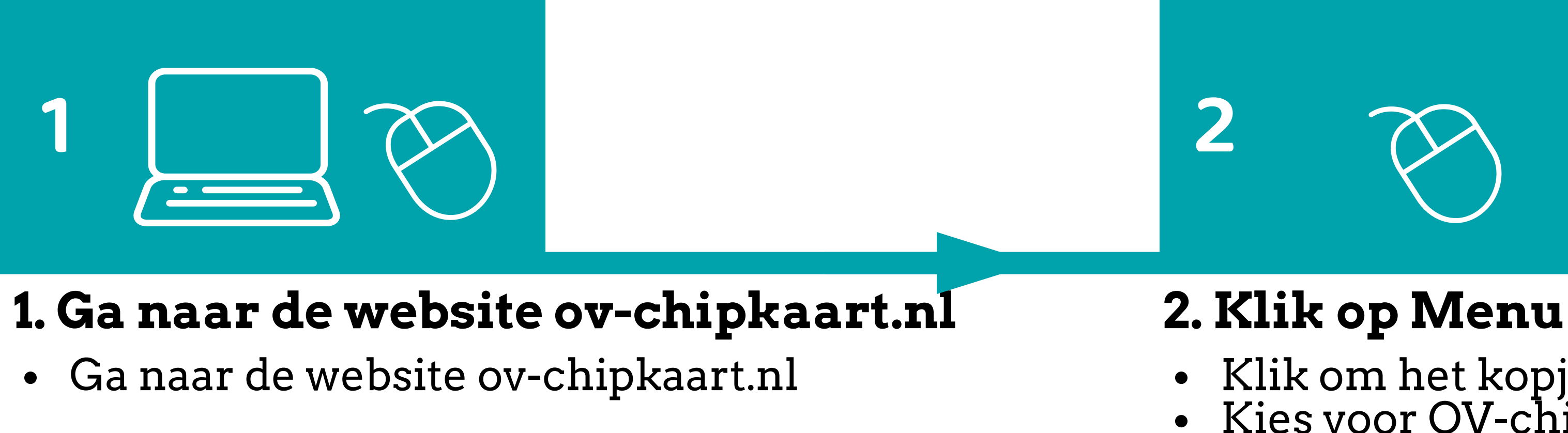

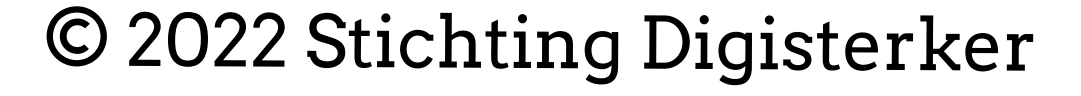

#### **Voorbereiding. Bij de hand.....**

- Een goed lijkende en recente digitale (pas)foto in jpg-formaat van maximaal 5 MB
- Je moet kunnen betalen met iDEAL (online betalen via je bank)
- Om buiten je studentenreisproduct om met korting te kunnen reizen, moet je geld op je OV-chipkaart laden. Denk van tevoren na over hoe je dit geld (saldo) op je OV-chipkaart zet. Doe je dit telkens zelf via een automaat of internet? Of machtig je de organisatie van OV-chipkaart, zodat er altijd voldoende saldo op je OV-chipkaart staat? Dit laatste noem je 'automatisch opladen'
- Lees de informatie over het thema 'studentenreisproduct' op **[digidingen-desk.nl](https://digidingen-desk.nl/reisproduct/)**

#### **7. Controleer je gegevens**

Controleer in een overzicht je

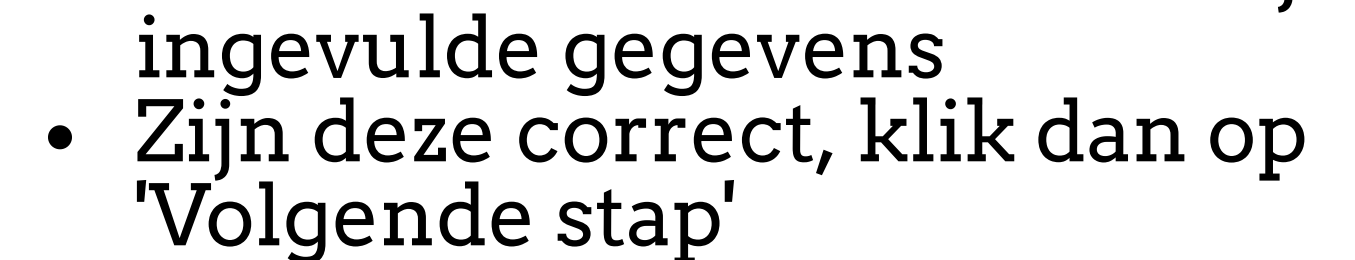

**3**

**8**